## **HELP DOCUMENTATION**

### **FOR**

# **ADMISSION REGISTRATION**

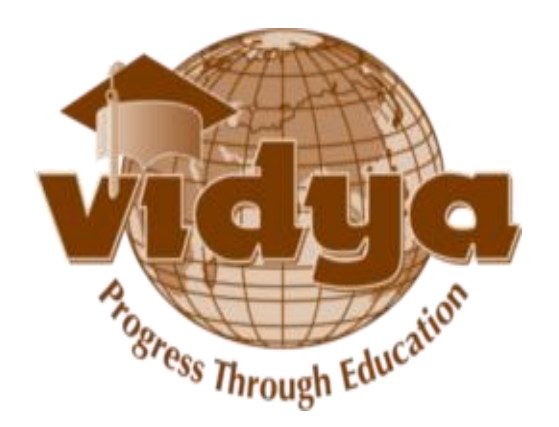

### **TABLE OF CONTENTS**

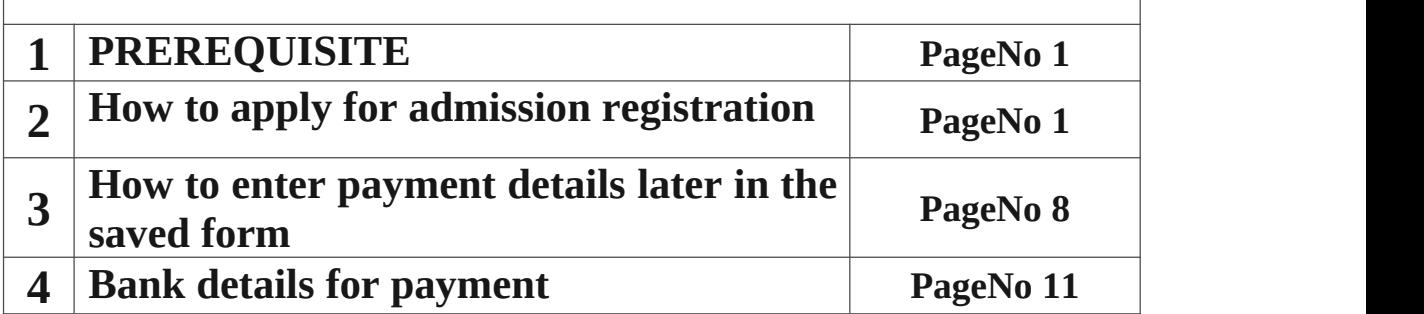

#### <span id="page-2-0"></span>**PREREQUISITE**

- $\triangleright$  Valid email id
- ➢ Parent and Student mobile number

#### <span id="page-2-1"></span>**ADMISSION REGISTRATION**

1. If you are a **New User** , click "**New User**" link.

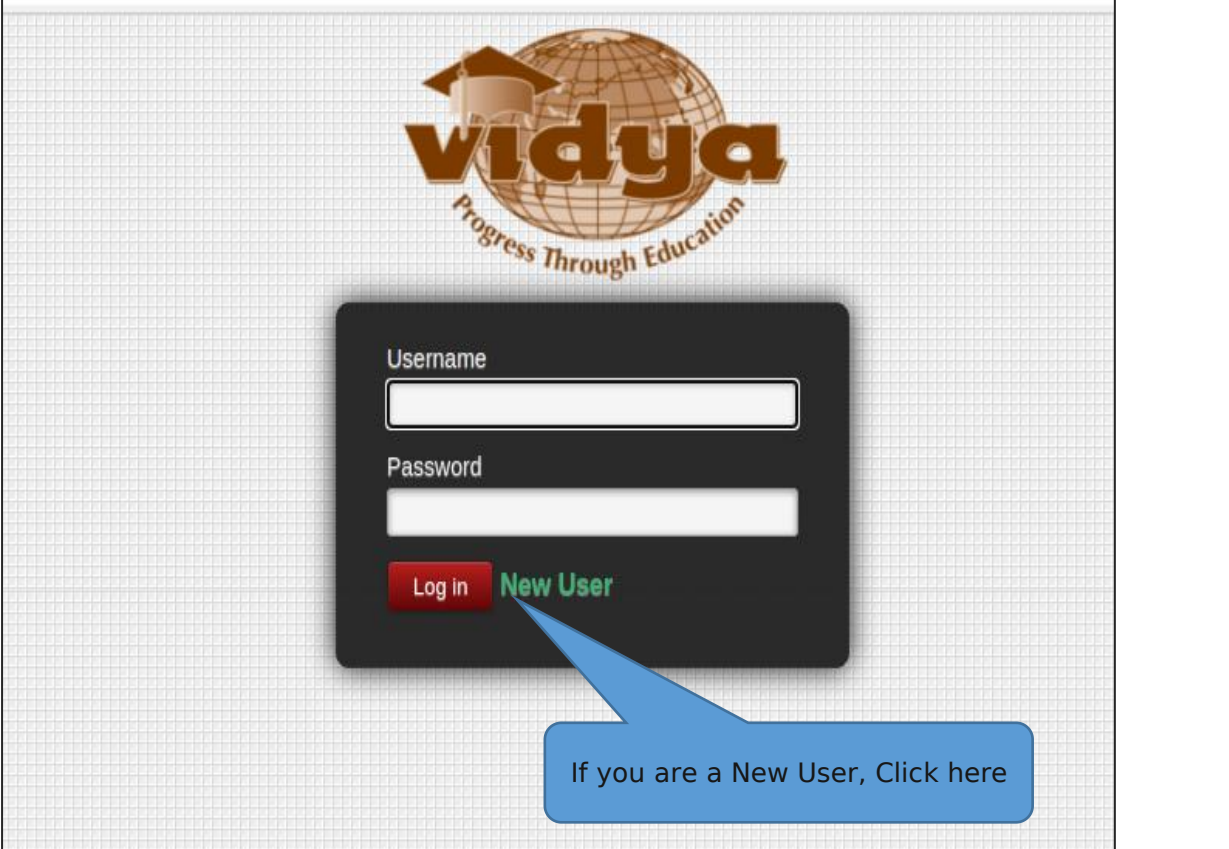

2. Give your name in capital.Enter your Mail id in "Email(Username)" field.Then, enter the password and confirm password. Click on **Sign Up** Button.

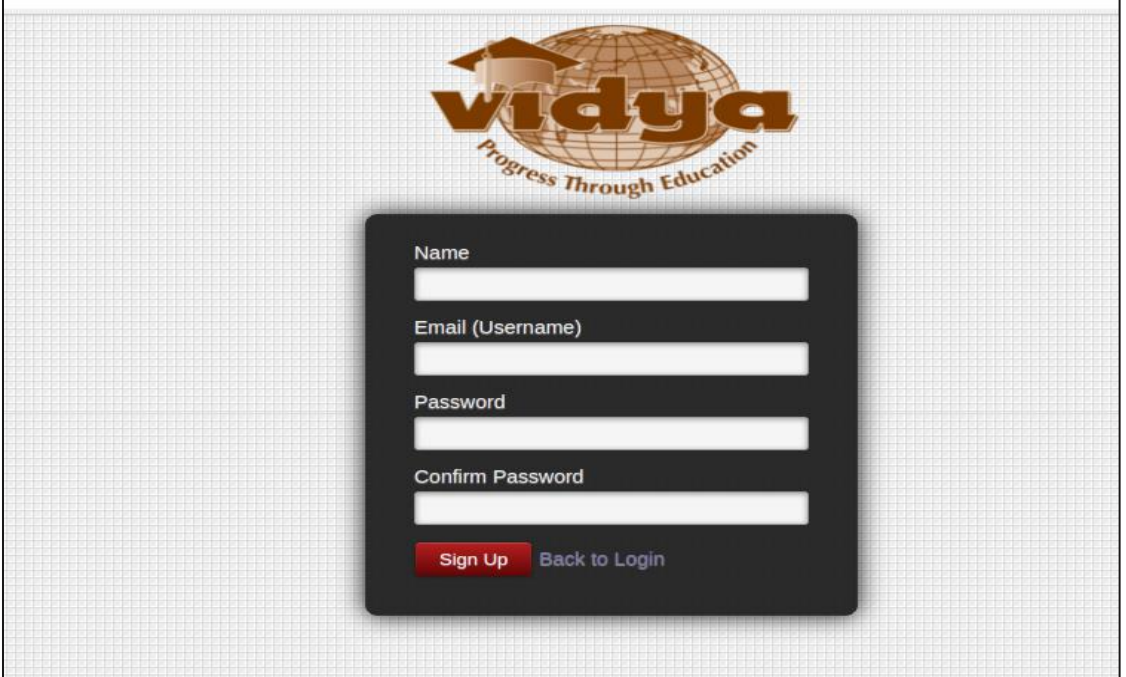

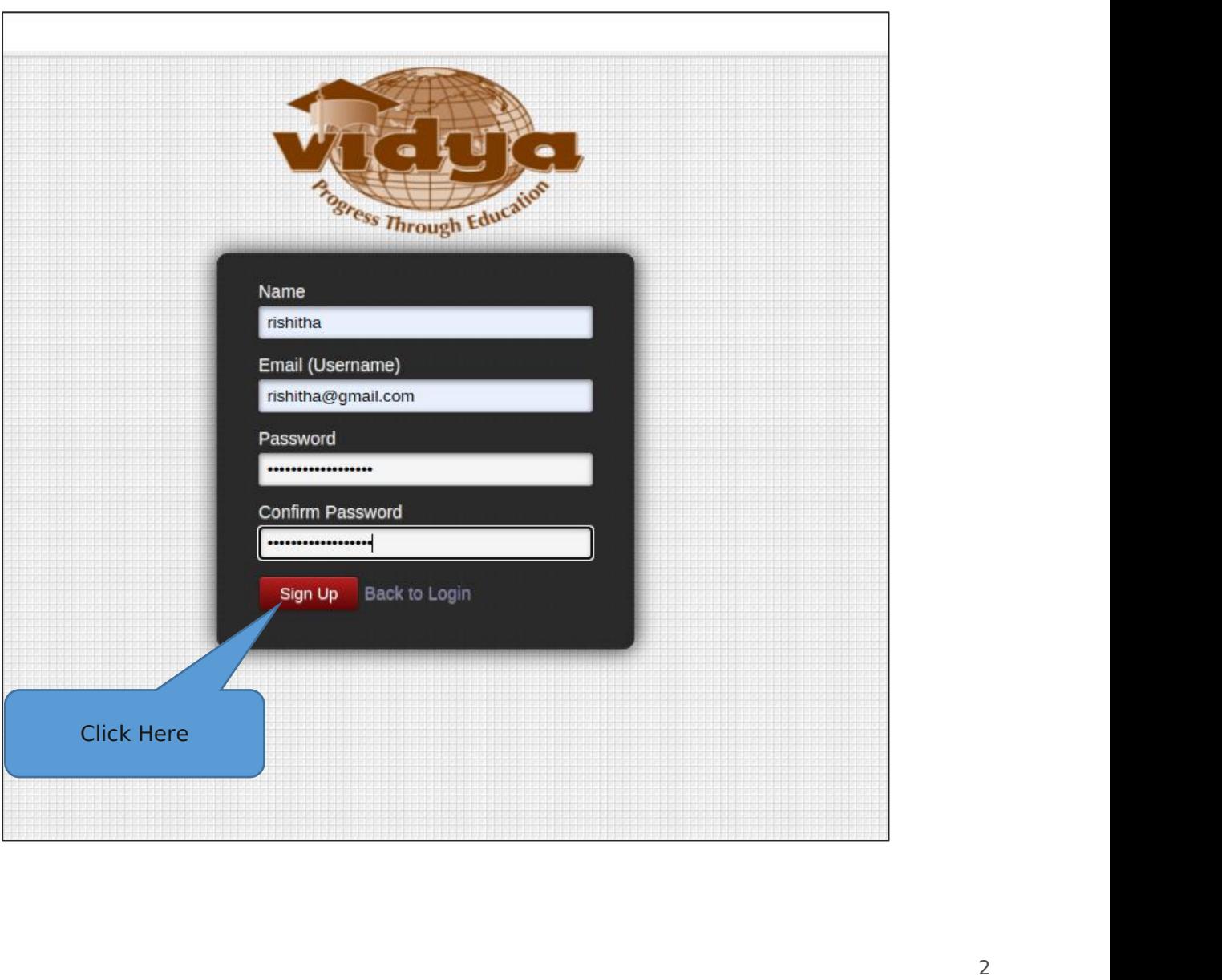

3. Click "**Create**" Button under the menu " **Admission** -> **Registration** -> **Admission Registration**"

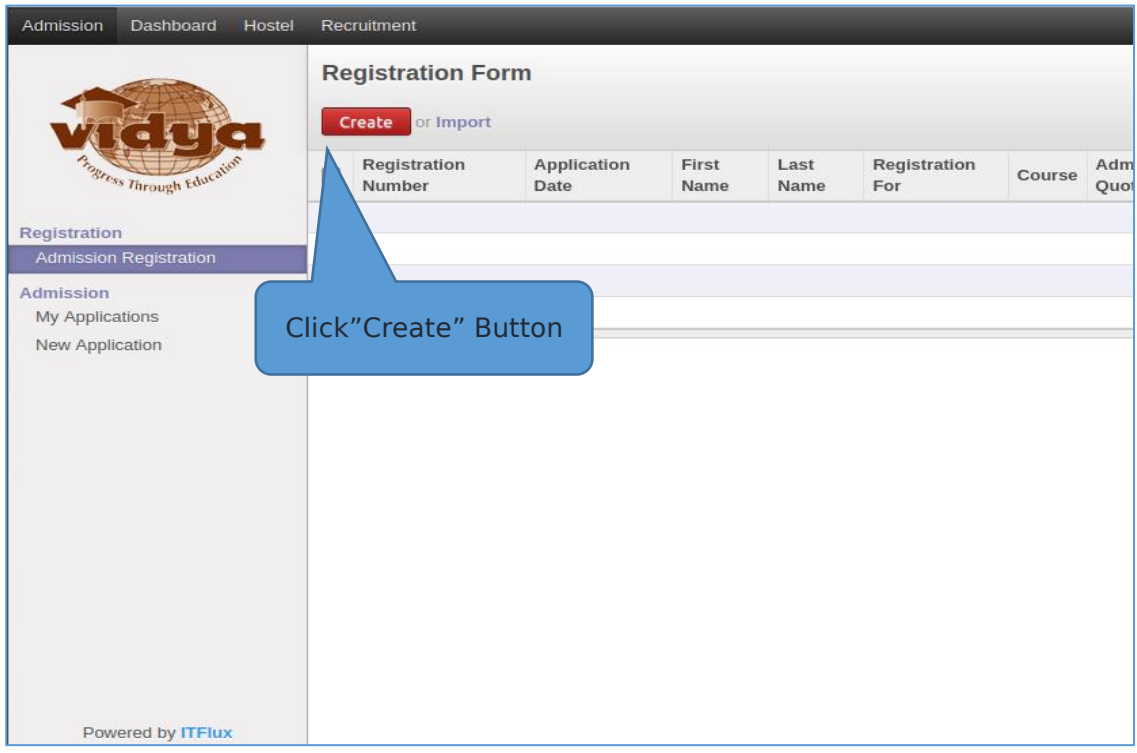

4. Select the Institute , Registration type, Admission quota from corresponding drop down list.

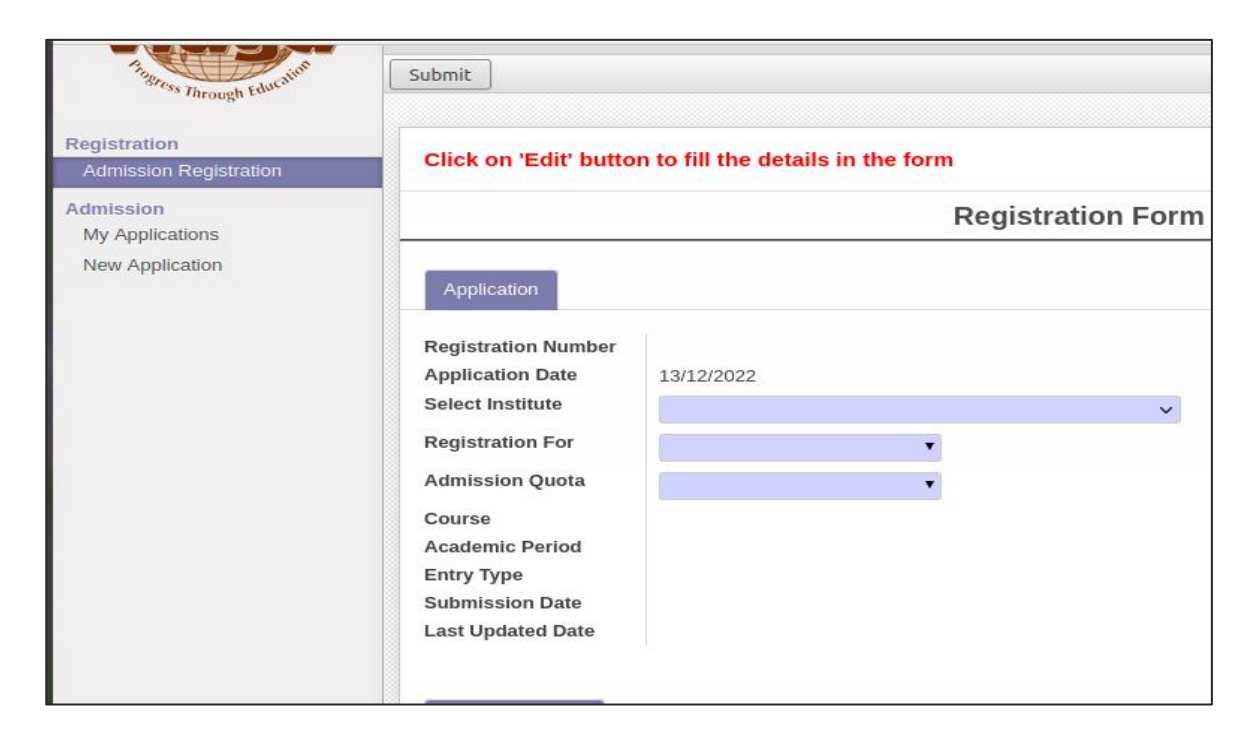

5. Select Branch options and Priority from the corresponding drop down list.

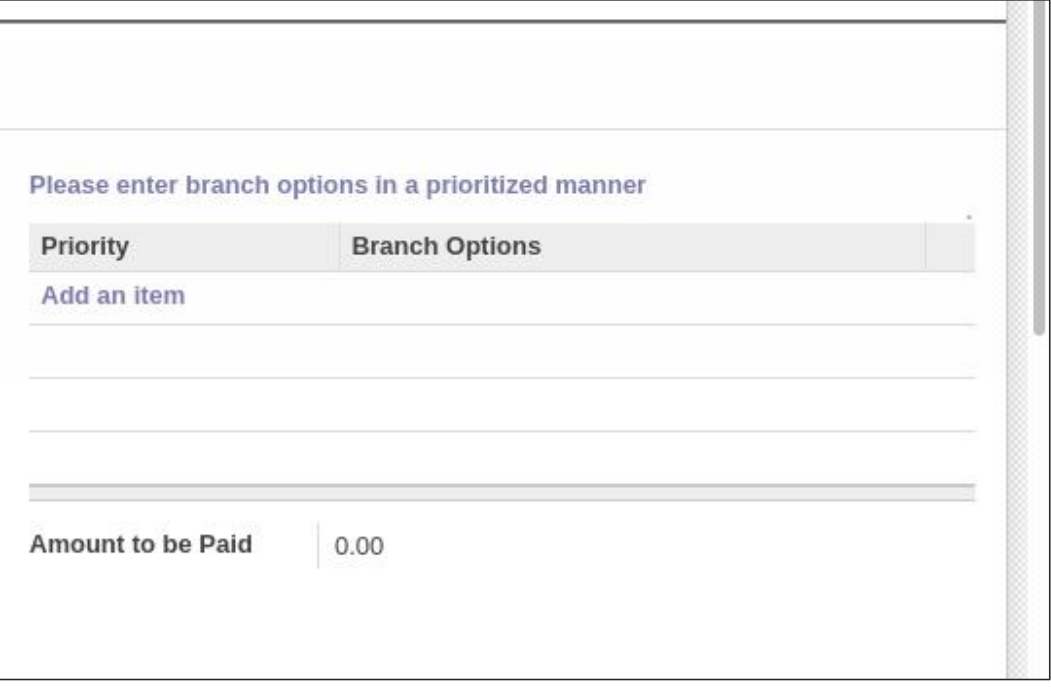

#### **Amount to be paid will be display based on your first branch priority**

6. Fill Personal information and Communication Address

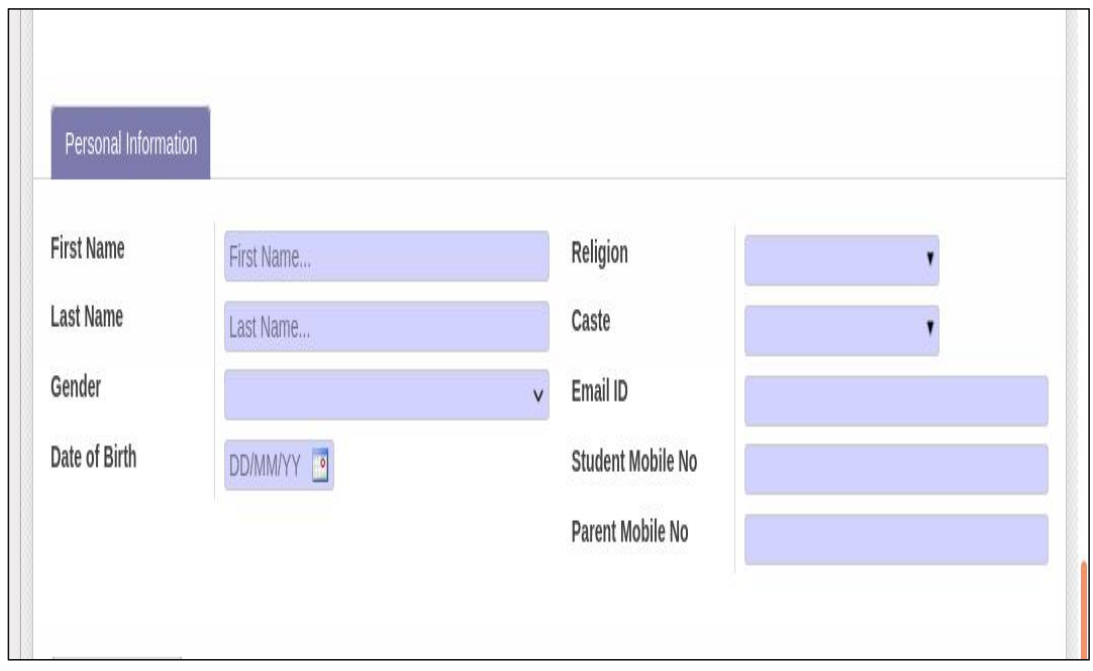

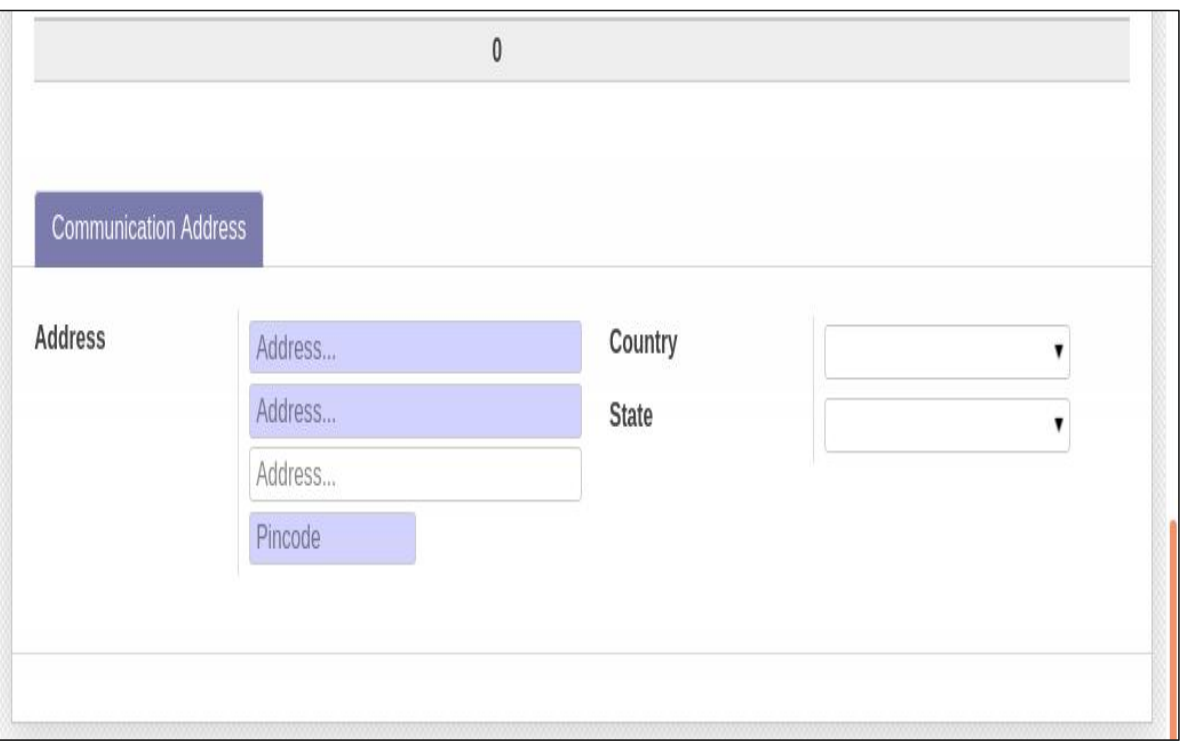

Save the application and make the payment for the amount displayed and get available of the scanned copy of the payment reference(Size:below 100kb,jpeg format)which is needed for uploading while entering payment details in the application form.If payment type is **cheque**, then you should submit the **cheque** at Administrative office at the earliest.

#### **Payment Details**

7. For entering the payment details,click on"**Add an item**" and fill the payment details.

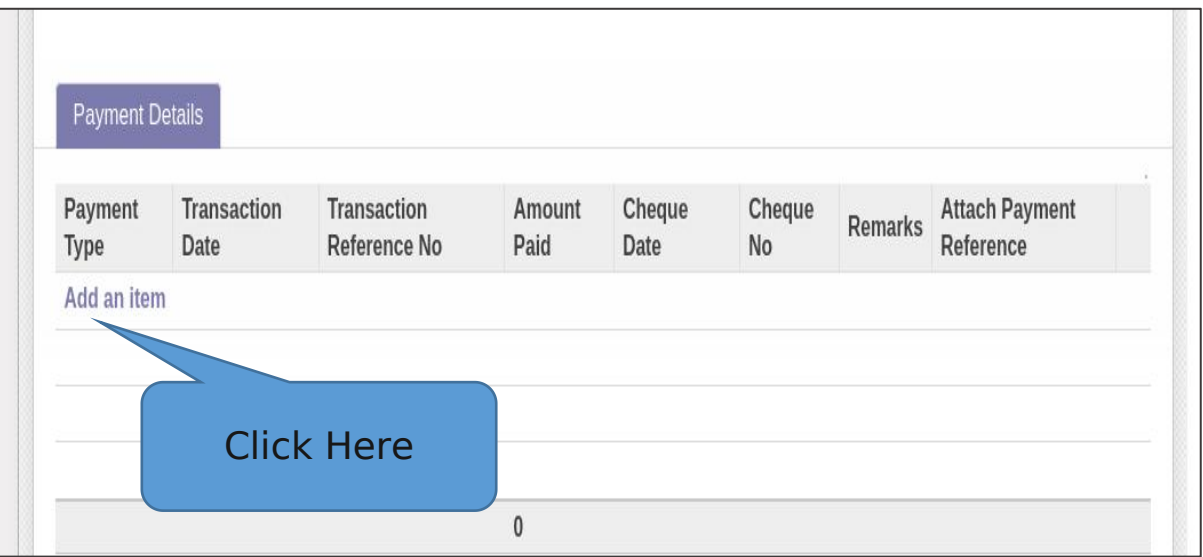

8. Attached the scanned copy of payment reference(**Size:Below 100kb**)

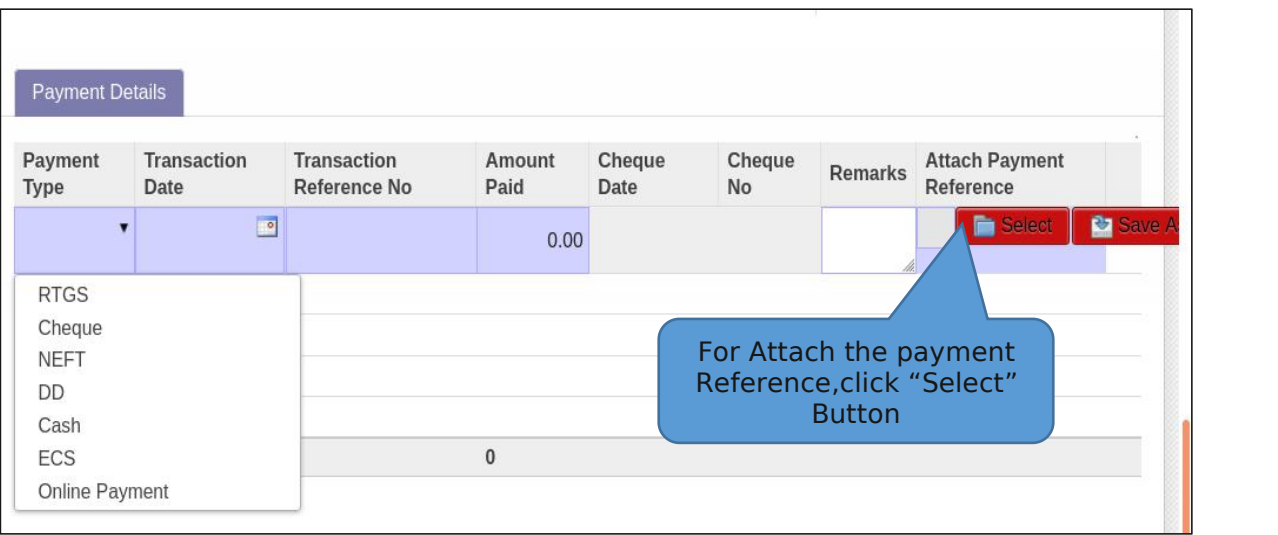

9. **Submit** the form after rechecking all the entered details.

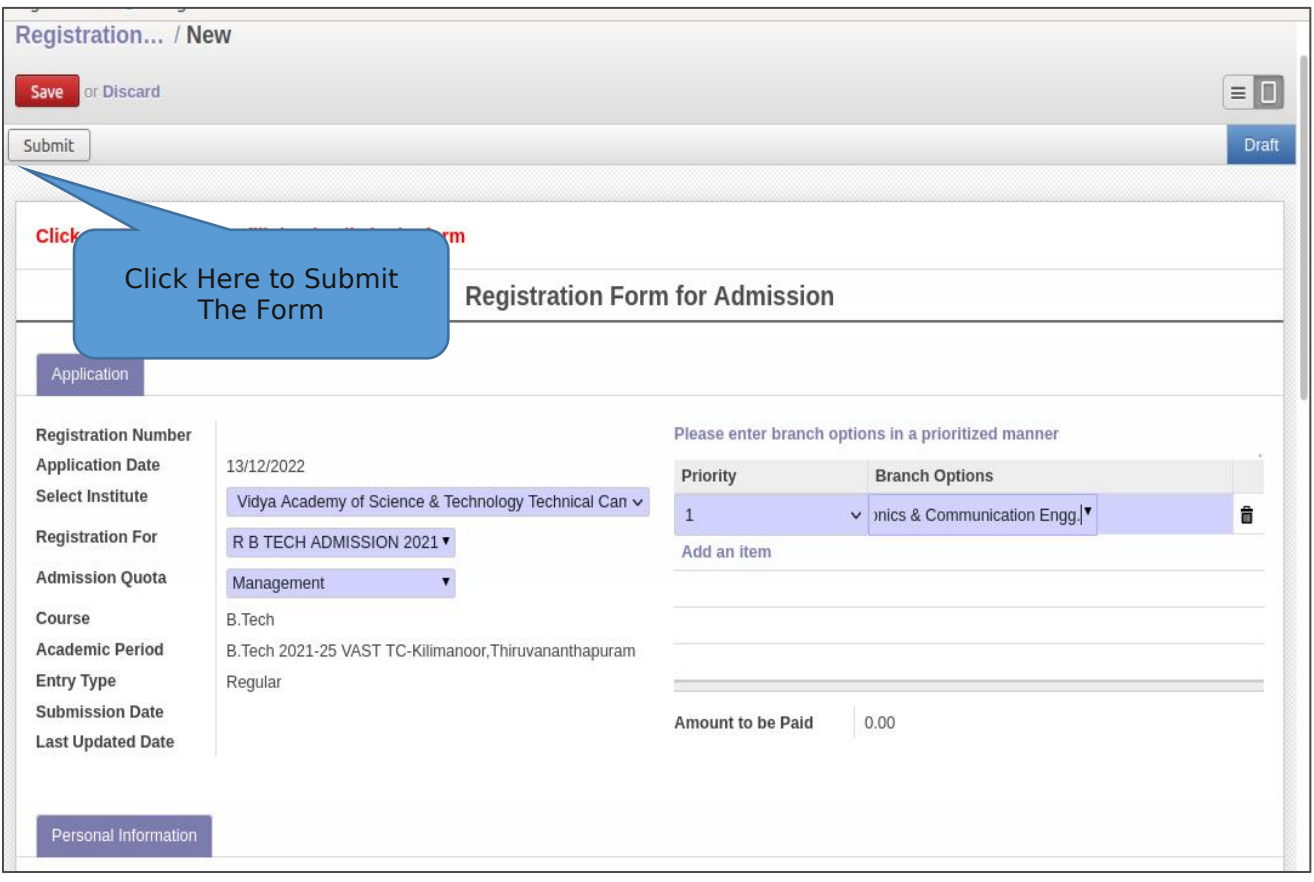

10. Please confirm the submission of your application form by clicking **OK** Button

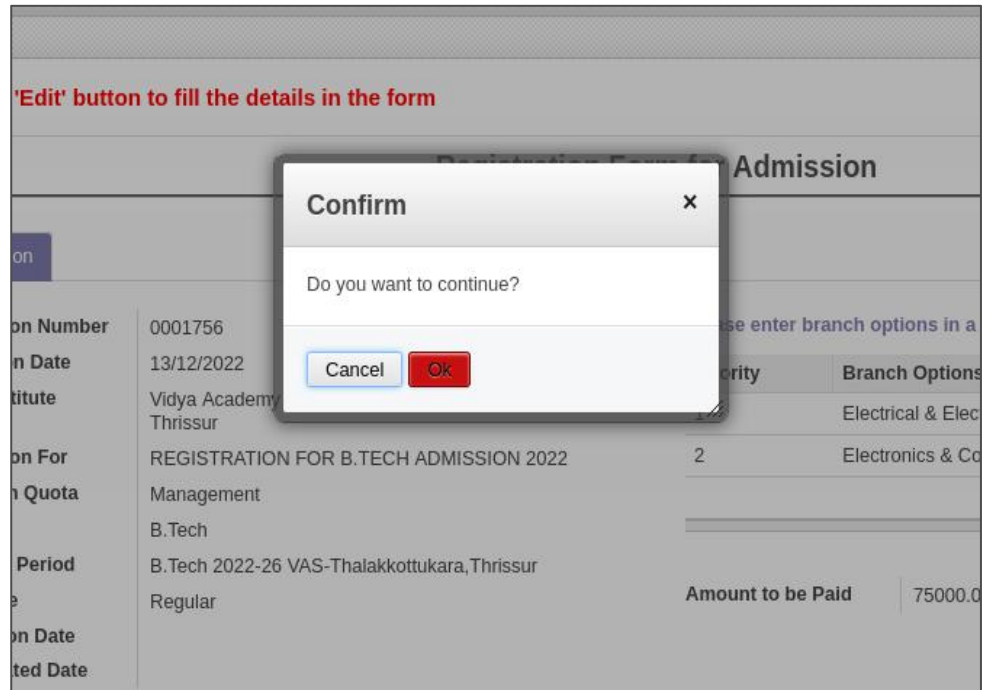

11. You can see a window showing successful submission

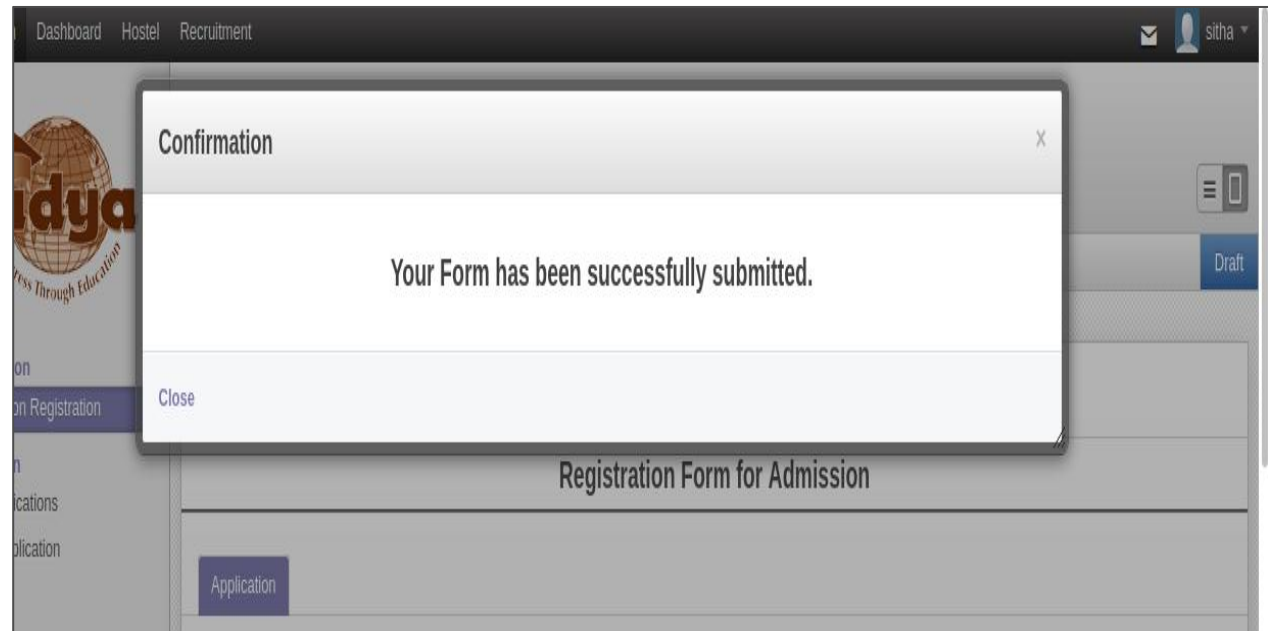

12. To take the printout,click on "**Print Registration Form"** Button

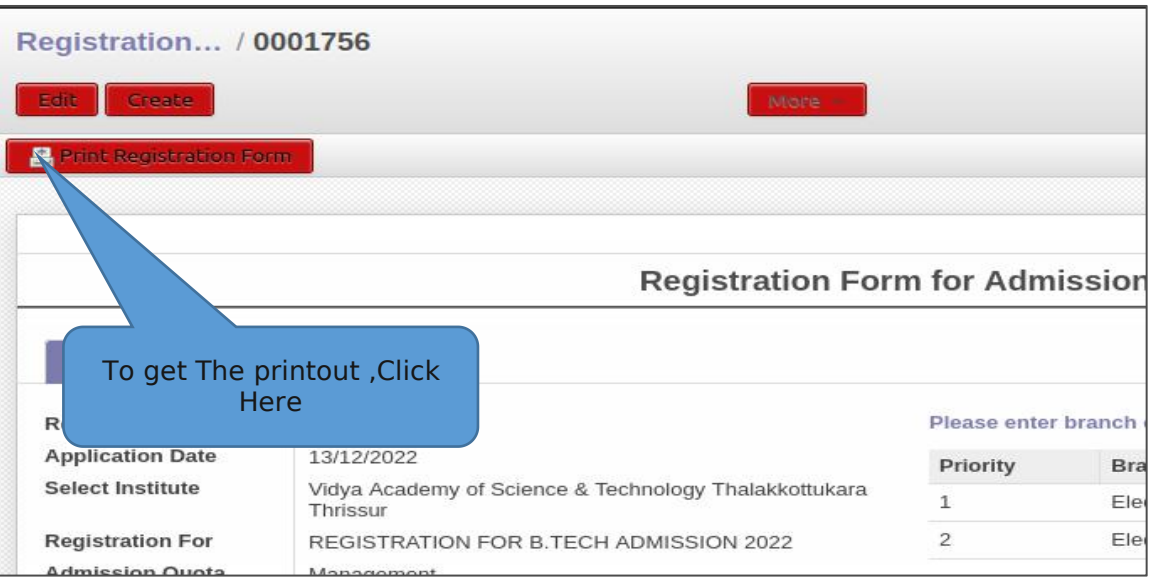

### <span id="page-9-0"></span>**Enter the payment details later in the saved form**

Make the payment for the amount displayed in the form (under column **Amount to be Paid**) and get available of the scanned copy of the payment reference(Size:below 100kb,jpeg format) which is needed for uploading while entering payment details in the application form.If payment type is **cheque**,then you should submit the **cheque** at Administrative office at the earliest.

13. Login the ERP by entering the Username and Password.

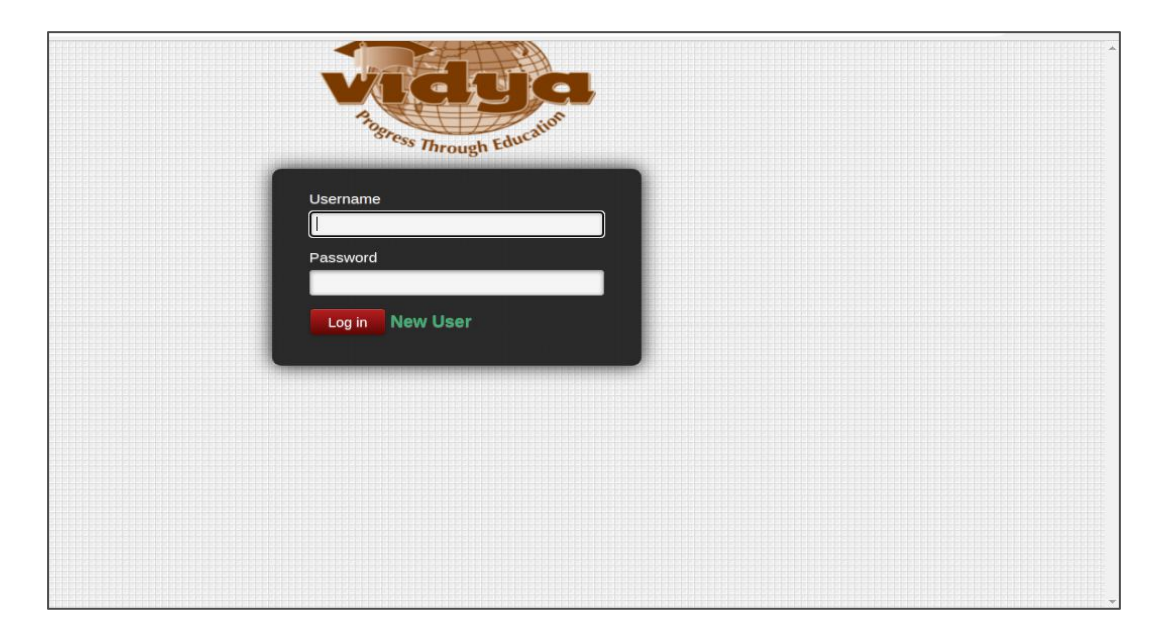

#### 14. Click on the "**Admission**->**Registration** ->**Admission Registration**"

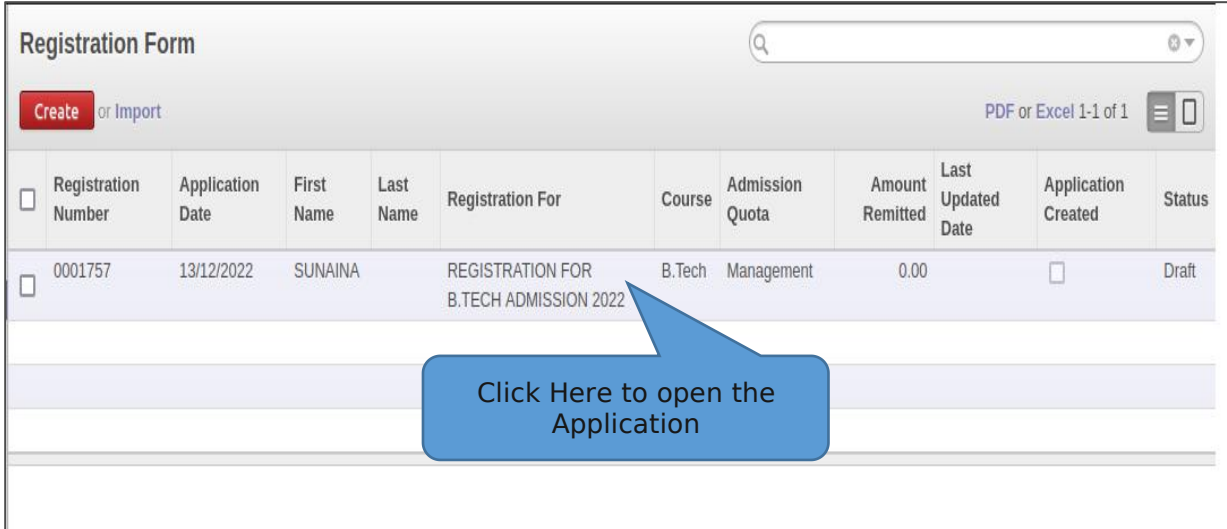

15. For entering the Payment details Click "**Edit**" Button and go to the payment details tab.

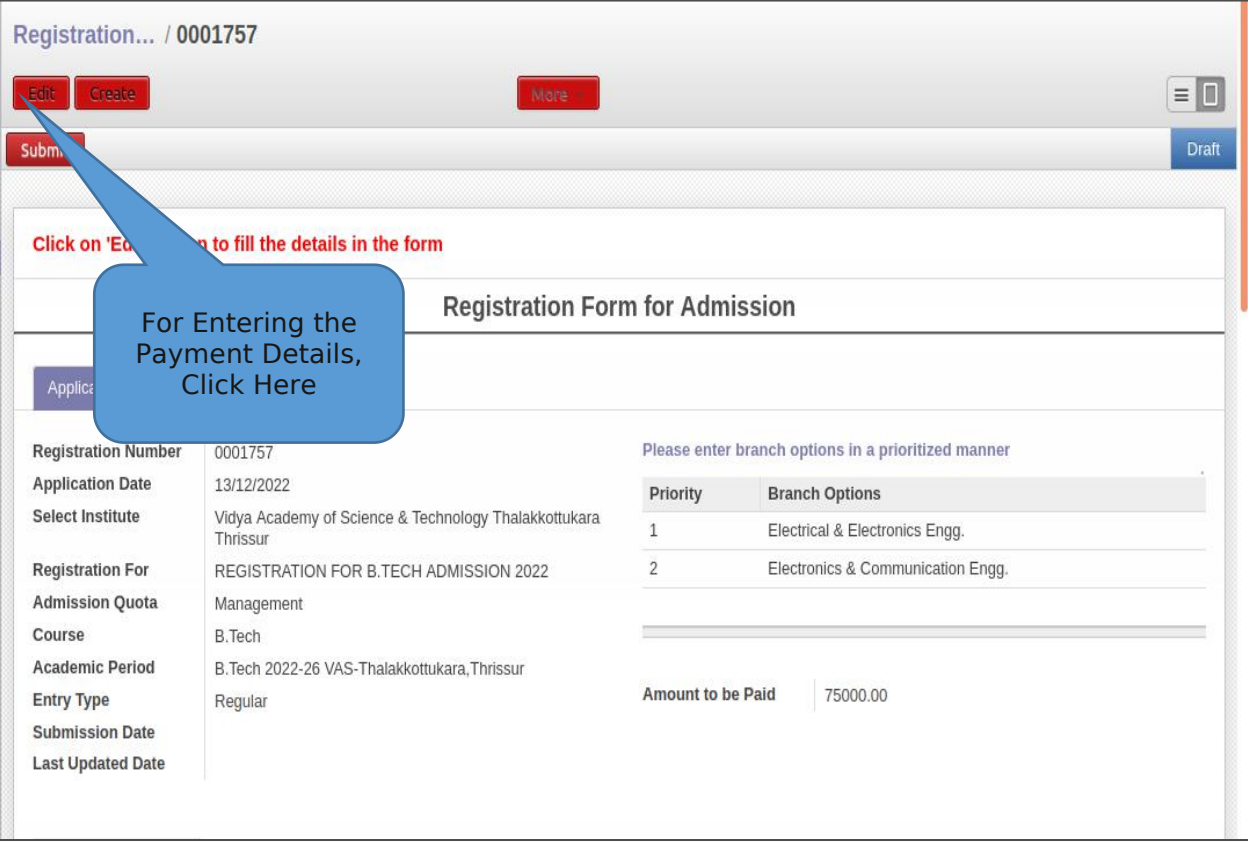

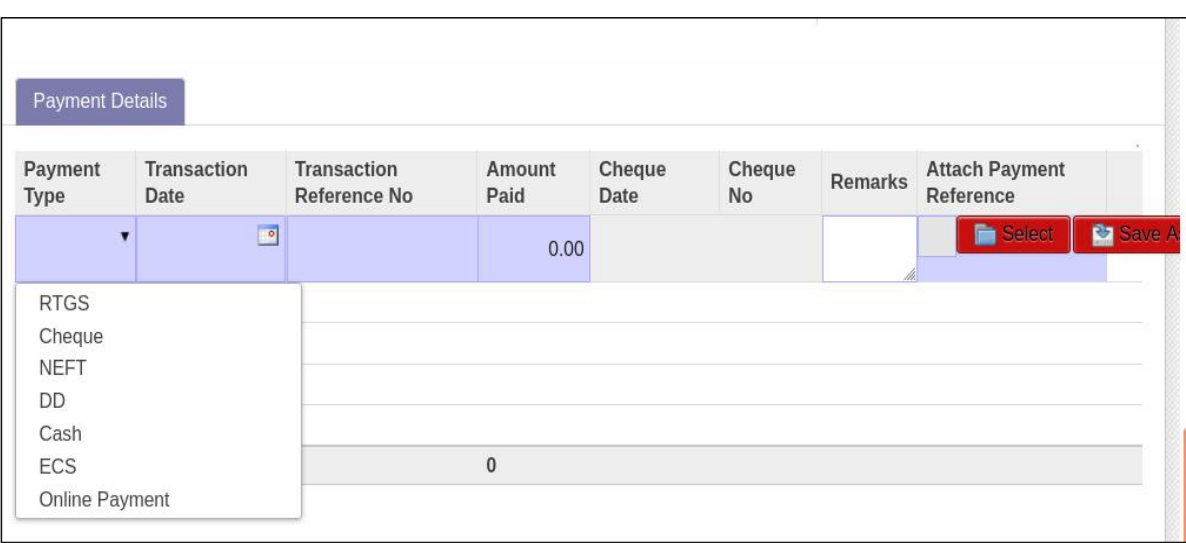

16. After entering the payment details **Submit** the form

### <span id="page-12-0"></span>**Bank details for payment**

Bank Account Holder's Name : Vidya Academy of Science and Technology - Technical Campus Bank Name : Indian Overseas Bank Bank Account No. : 3 3 2 002000050100 Type of Account : CC Bank Branch Name : Kilimanoor Bank IFSC Code : IOBA0003320

# **THANK YOU**